附件 1

# 线上面试系统操作手册

一、考试流程

发放准考证――考生线上测试――(第二次测试)考前一 个小时――考生作答――考官评分――出具成绩

线上测试环节: 共2天

6 月 27 日-6 月 28 日 9:00-18:00

通过准考证上的测试链接,登录测试通道,对考生进行线 上测试;采用 360 度的监考标准,使用双摄严格控制考生候考 期间无法接触外界信息,考试前 2 天会安排专职工作人员对考 生进行线上作答环境测试,请考生在规定时间内完成模拟测试。

### 二、考试操作指引

1.准考证查看

按要求输入个人信息和验证码后,勾选相关协议,点击 【查看准考证】

首次登录(如下图所示),先点击"进入模拟考试", 模拟 考试完,点击右上角"查看准考证"。

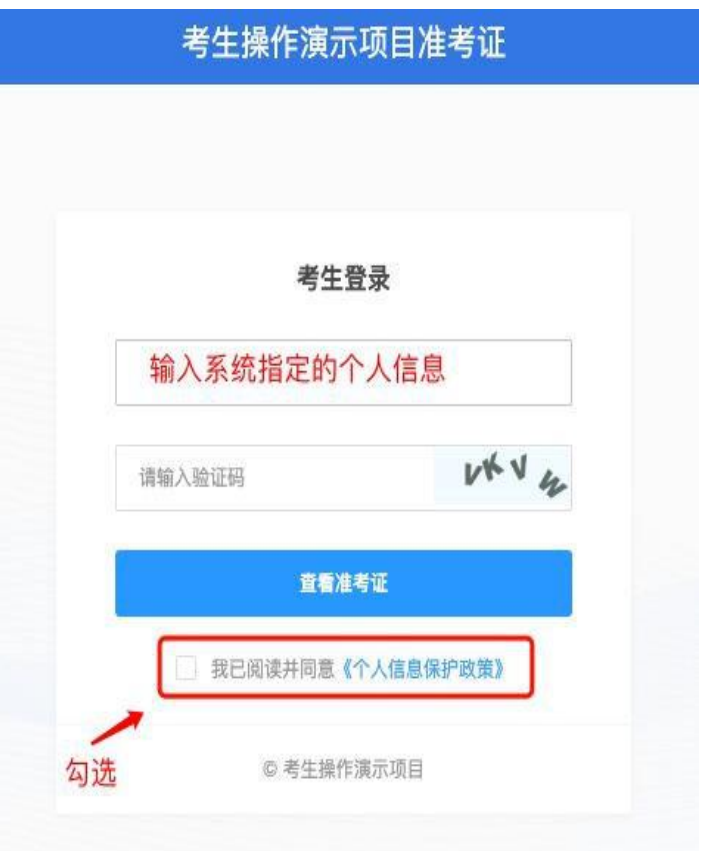

考生进入查看准考证界面,须在"考生确认"处进行情况确 认,选择"我确认参加"或"我确认放弃"。如点击"我确认放弃", 则被视为放弃考试。

备注: 2008年 2018年 2019年 2019年 2019年 2019年 2019年 2019年 2019年 2019年 2019年 2019年 2019年 2019年 2019年 2019年 2019年 2019

模拟测试阶段:

点击准考证界面的【模拟考试】按钮,进行硬件设备、软 件和考试环境测试并熟悉考试系统操作。考前 2 天专职工作人 员线上测试,考生自行【模拟考试】不限次数,可在开放时段 重复测试。

如有问题,可联系客服热线,由客服人员协助您解决。

2

正式考试阶段:

正式考试当天,点击准考证界面的正式考试网址链接,登 录考试系统。

2.进入考试系统

点击准考证中【正式考试网址】,通过谷歌浏览器登录考 试系统。

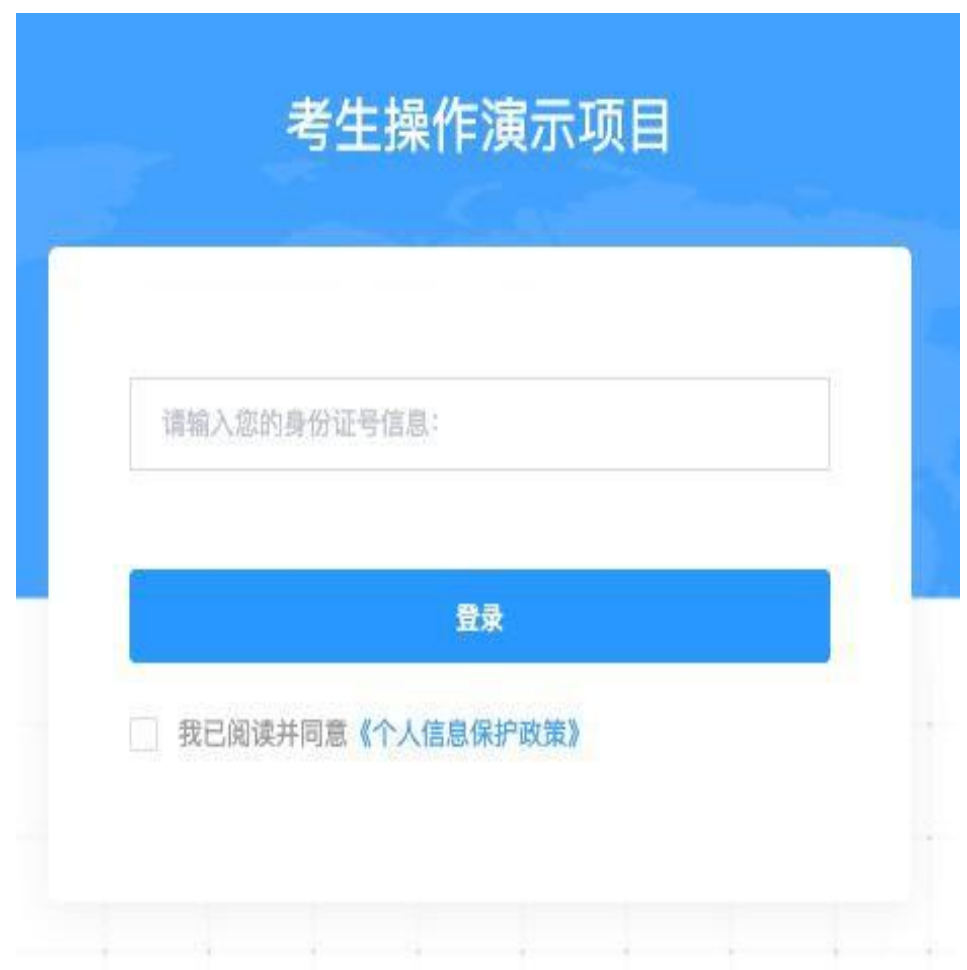

需输入身份证号并勾选相关协议后进入考试系统。

进入考试系统后按照图示依次完成麦克风和摄像头的调试。

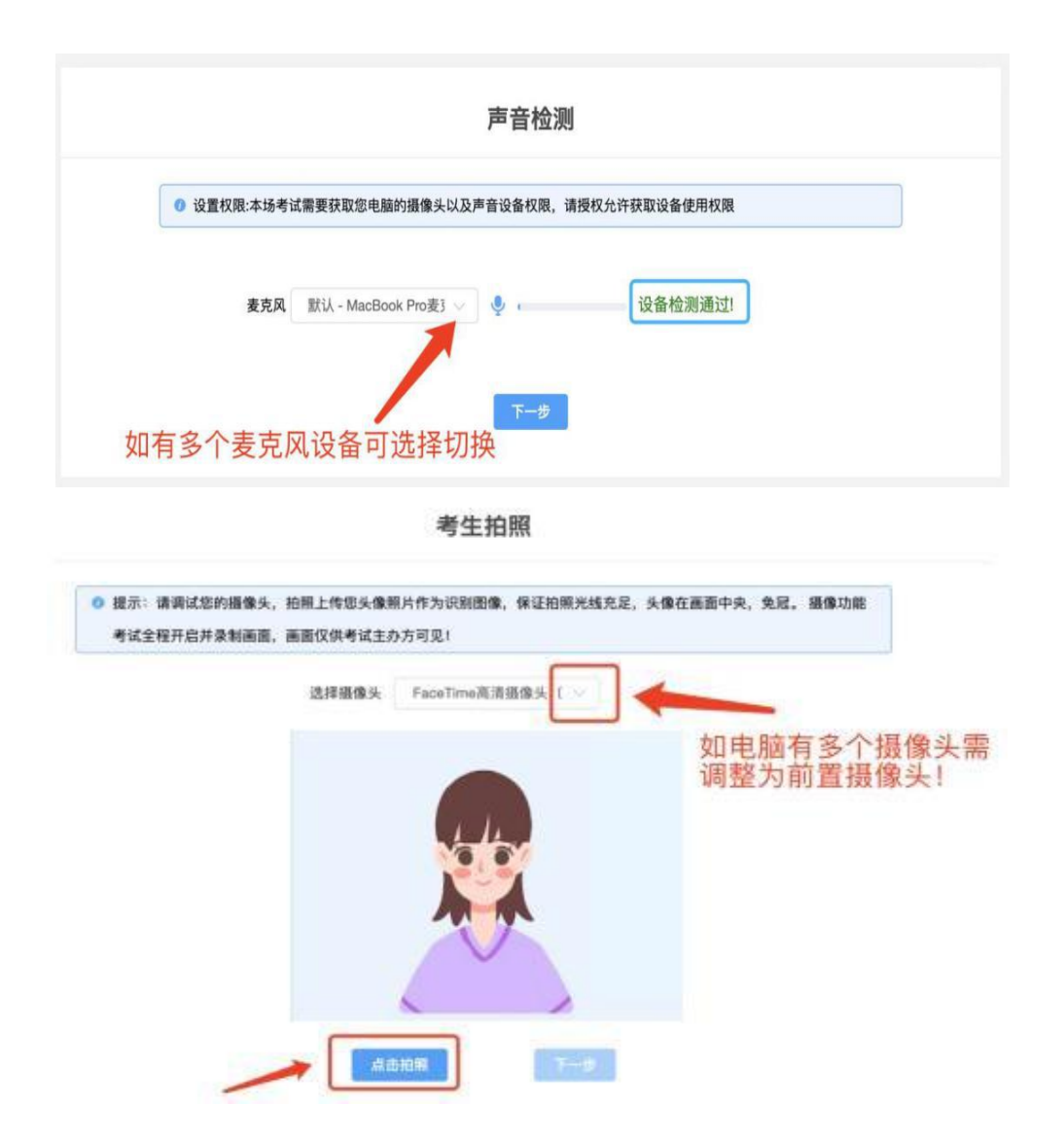

3.双控操作

完成人证核身后,需要按照图示:使用手机微信扫一扫扫 描屏幕上的二维码,并按照要求摆放好手机的位置(建议侧后 方,准备手机支架角度更佳),确保监考人员可以看到考生的 电脑屏幕和考生本人。

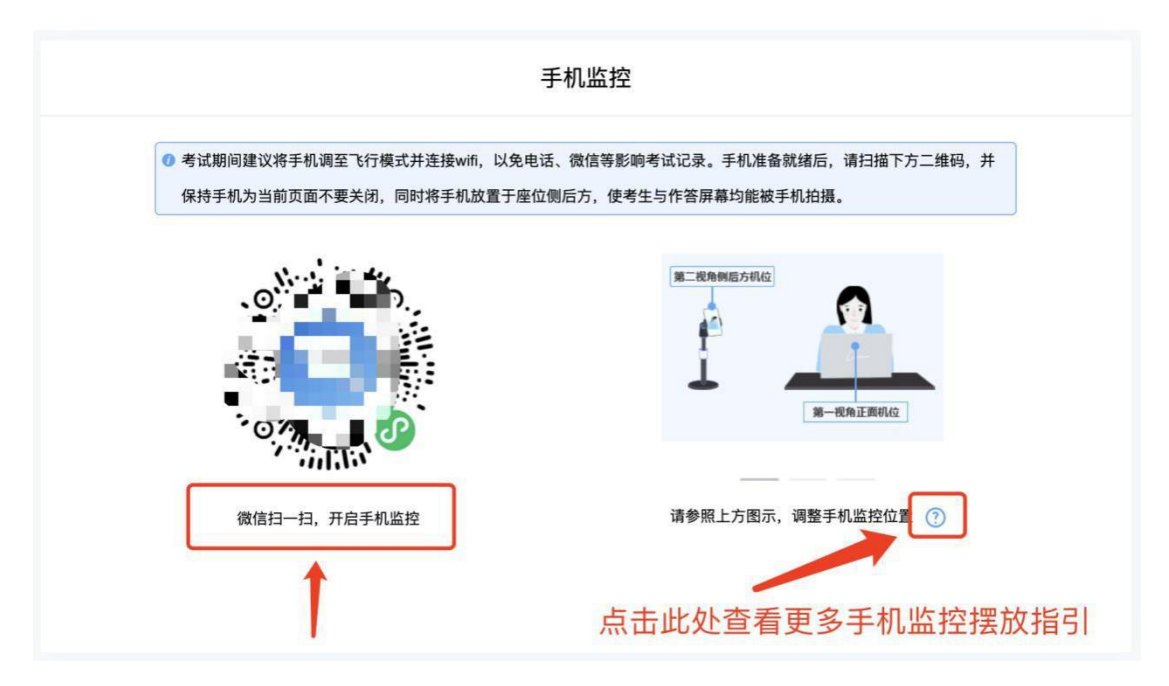

扫码后手机上出现如下画面后,点击【确认开启监控】, 等待电脑端出现【监控已开启,下一步】的提示,点击进入。

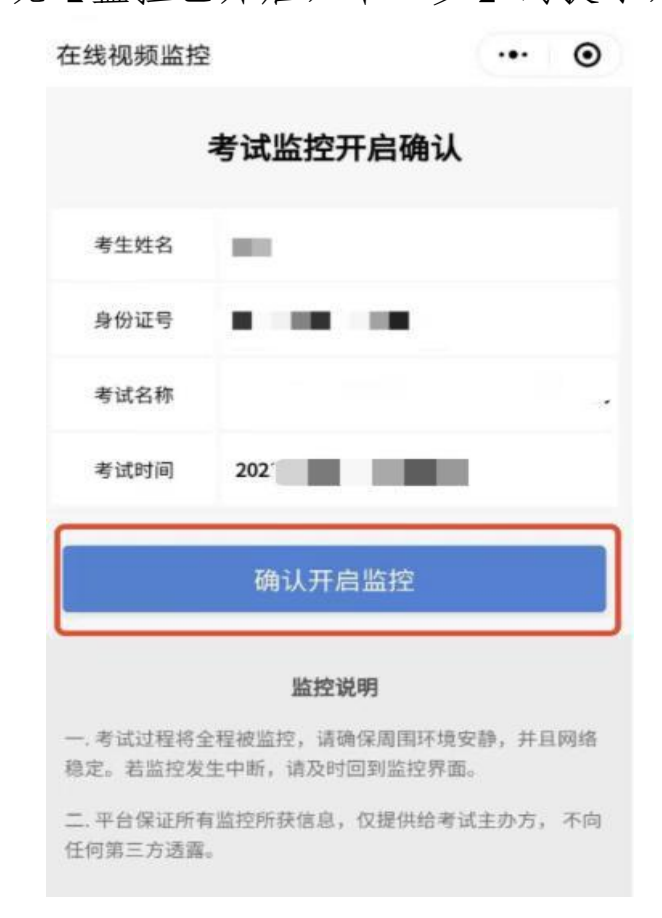

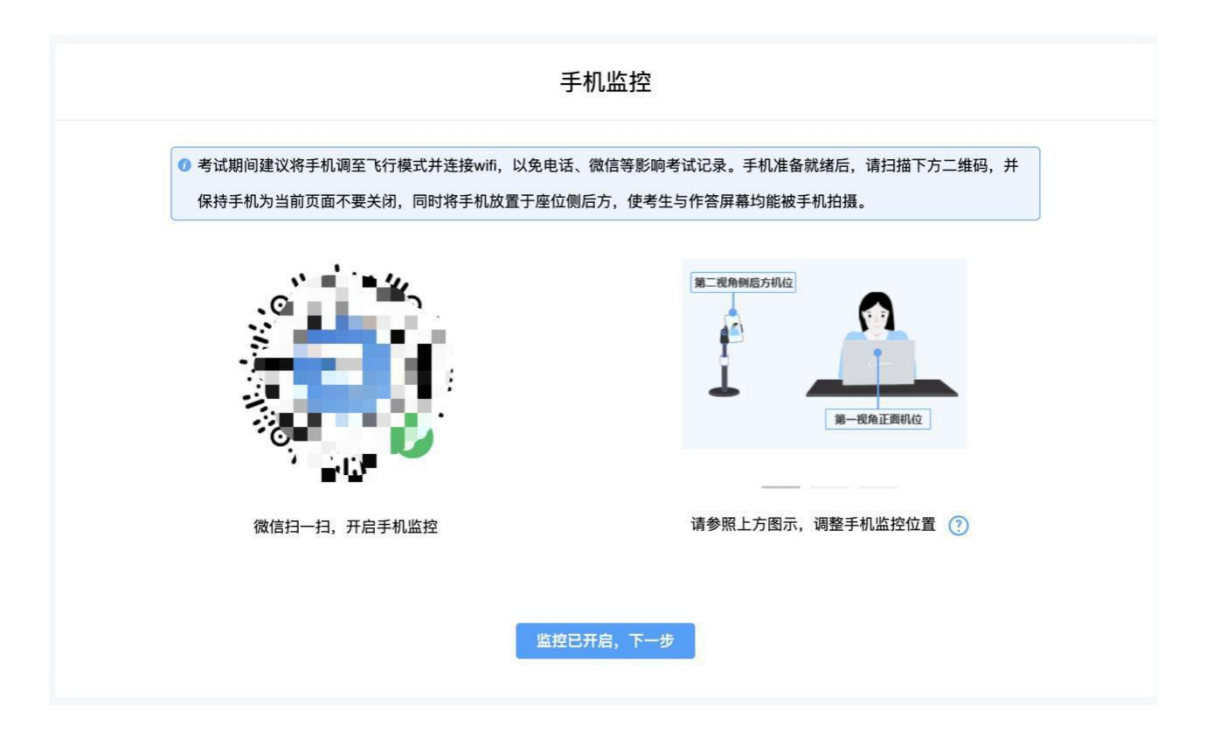

作答环境示例

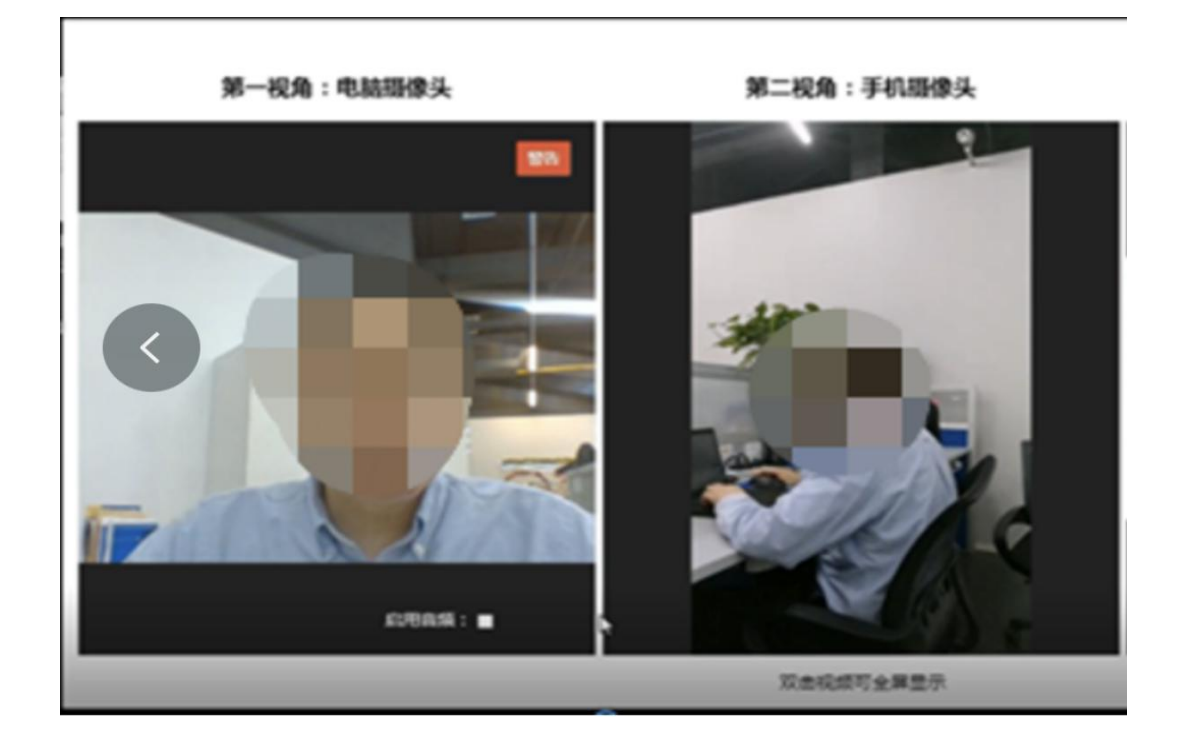

### 4.完成信息确认

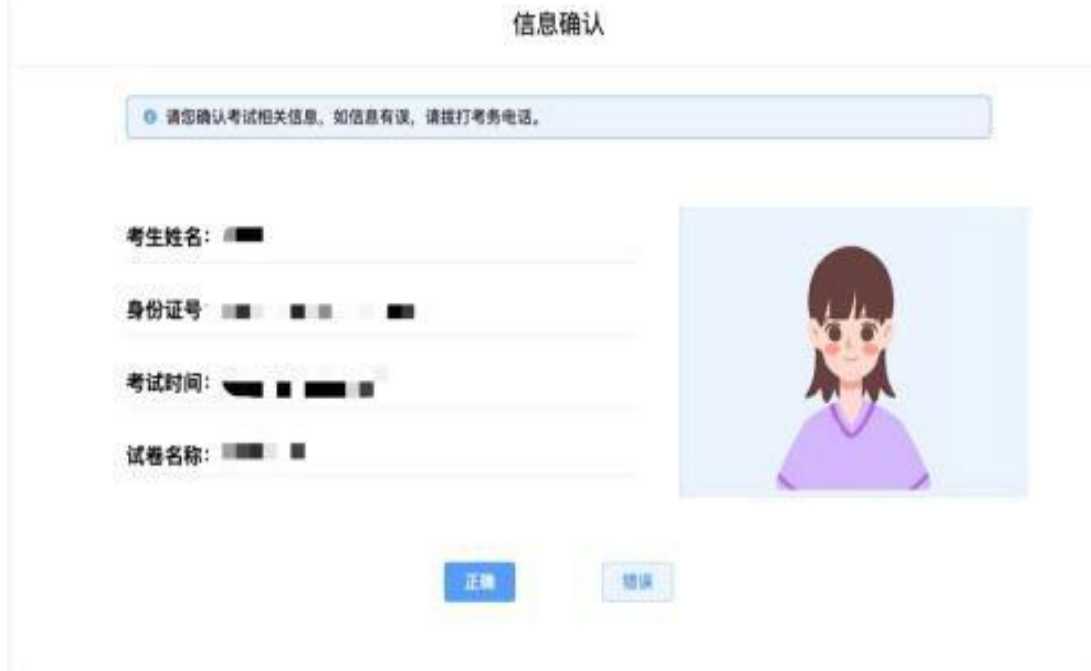

## 5.正式进入考试

仔细阅读考试须知并接受后进入考试

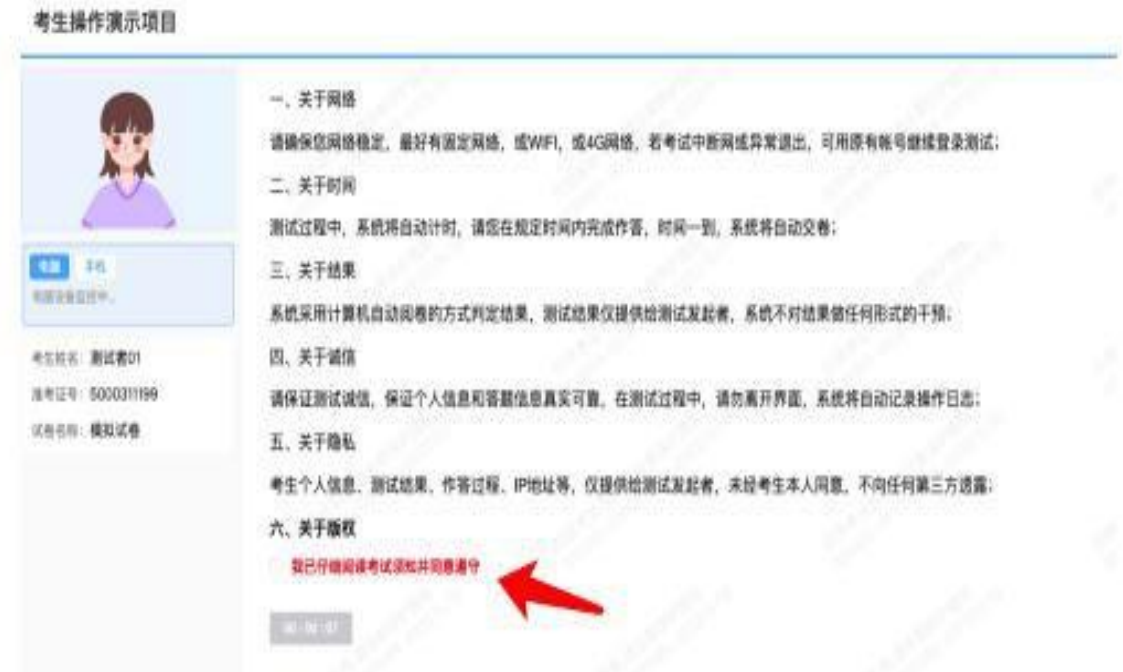

6.视频录制含防作弊功能,若点开其他页面,会显示弹窗, 后台进行记录。

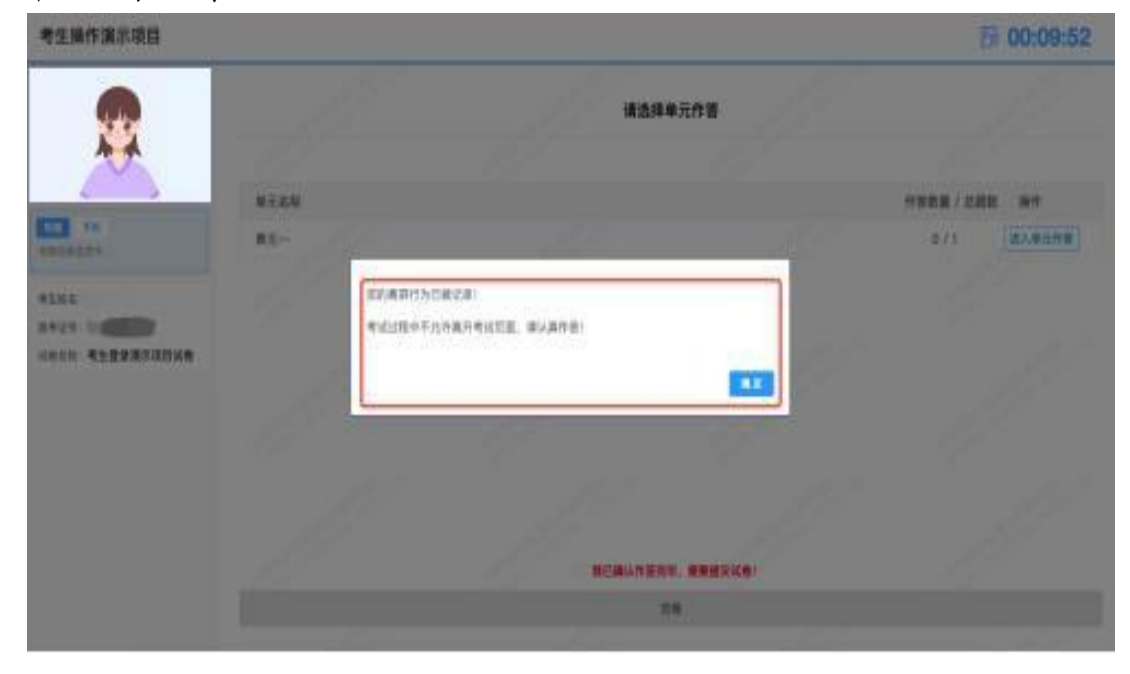

考试右上角为考试倒计时,注意答题时间;

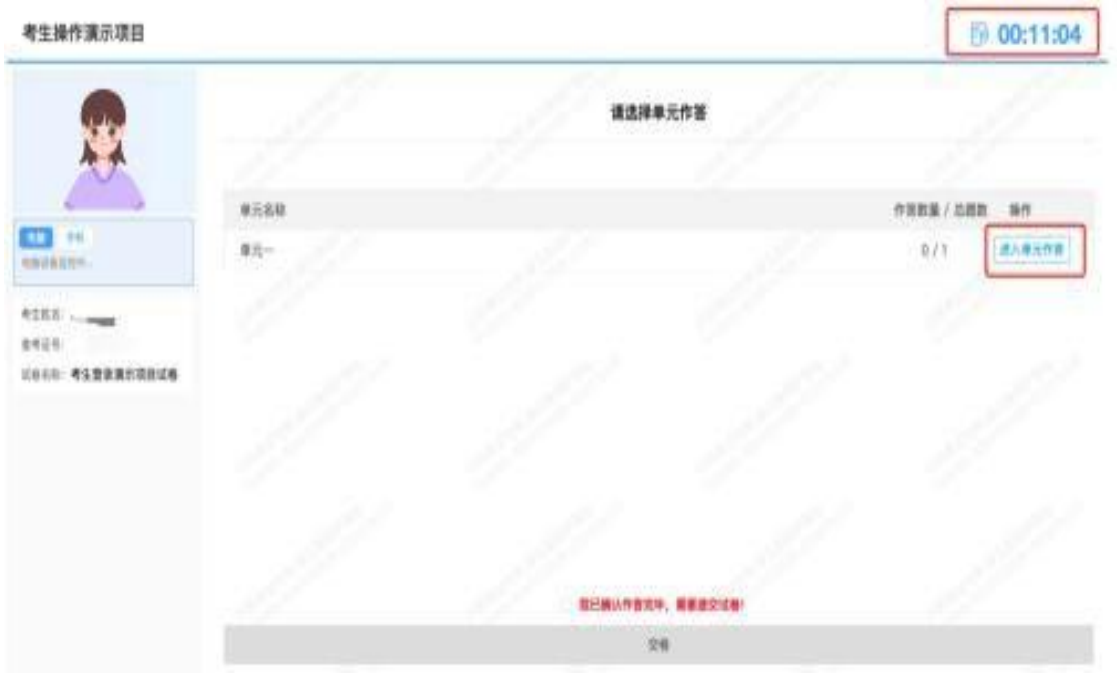

7.如图所示:手机监控出现"红点"代表手机监控掉线。

重新连接办法:将鼠标移动至灰色二维码处,二维码会自 动放大,重新使用手机扫描二维码,手机会再次进入监控状态。

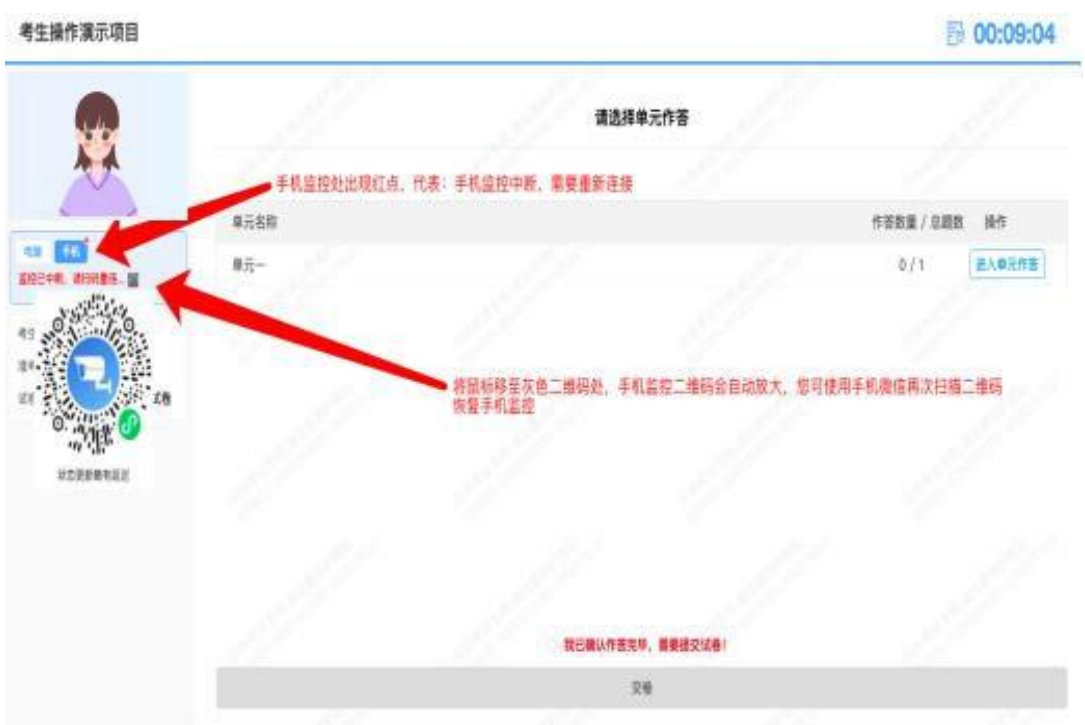

8.考试结束,系统会统一结束考试。

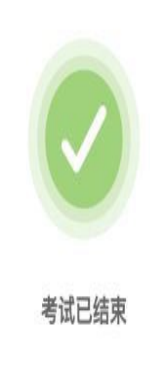

#### 三、考生作答环节

(一)考试时间

考试时间 15 分钟,考试开始时系统界面会有考试倒计时提 示,若考试时间到考生未作答完,考试系统会自动结束考试。

(二)考试结束后

第一时间导出考试作答视频,供考官评分使用。(视频包 含:作答视频含音频,及监控场景视频。)

#### 四、相关情况应急预案

(一)服务器故障应急预案

如服务器被第三方攻击,将在 5 分钟内启用备用服务器确 保试考顺利进行,同时拨打报警电话,协同公安机关在正式考 试前查清事件原因。

如服务器故障确认会影响到正式考试,由考试服务方上报 主办方申请延期考试,并由考试服务方承担相应责任。

(二)突发舞弊的应急预案

面试评分过程中,若发现考生有舞弊情况,考官可根据实 际情况判断,有必要调取后置摄像头录制视频,作为判断依据。

若确认舞弊,考试服务方将把证据呈报考试主办方,由主 办方进行研判。

(三)系统处理预案

本次面试采用双摄监控,对同时间段候考的考生,进行系 统线上监考,采用双摄记录,视频语音联动的方式进行候考纪 律监督,确保候选人无法逃避监控获取作弊信息。